### Technical Guide | BRC-X400/SRG-X400/X120

# **SRT introduction**

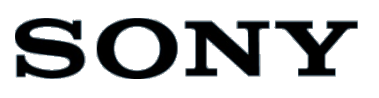

## <span id="page-1-0"></span>**CONTENTS**

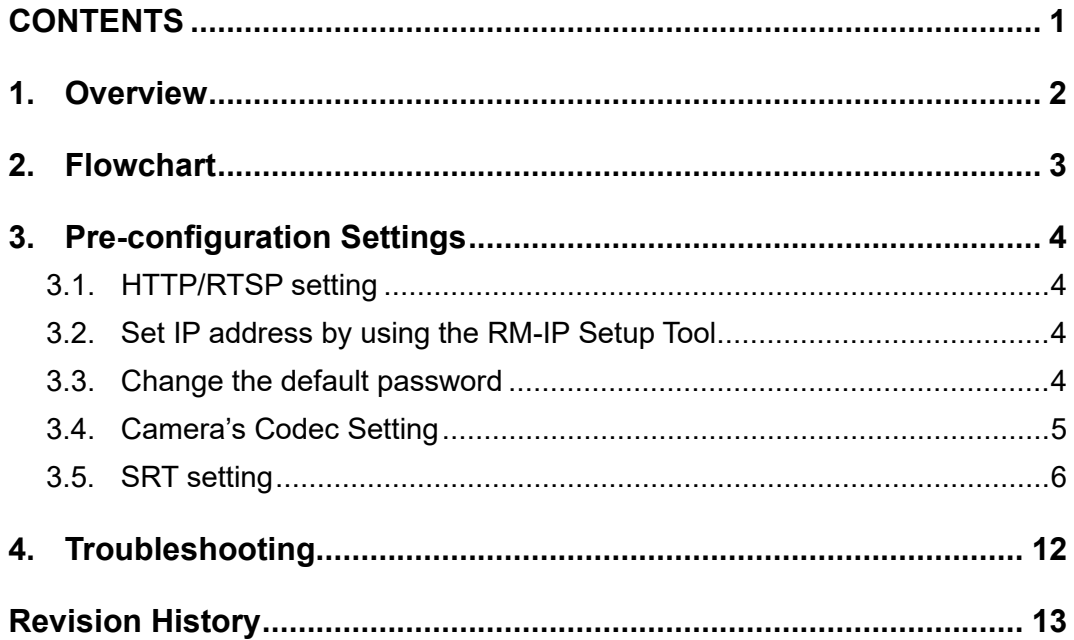

# <span id="page-2-0"></span>**1. Overview**

This document explains typical Procedures and Tips for the SRT connectivity when using Sony's Color Video Camera BRC-X400/SRG-X400/SRG-X120/BRC-X401/SRG-201M2/SRG-HD1M2 (hereinafter, called "the cameras").

#### **Services and software provided by other companies**

- ・Separate terms and conditions of use may be applied.
- ・Provision of services and software updates may be interrupted or terminated without notice.
- ・Services and software content are subject to change without notice.
- ・Separate registration and/or payment may be required.

Please note that Sony Corporation is not responsible for any claim, from customers or third parties, arising from any use of services and software provided by other companies

# <span id="page-3-0"></span>**2. Flowchart**

The flowchart shows outline of the procedure for enabling the SRT connectivity function of the camera described in the following chapter.

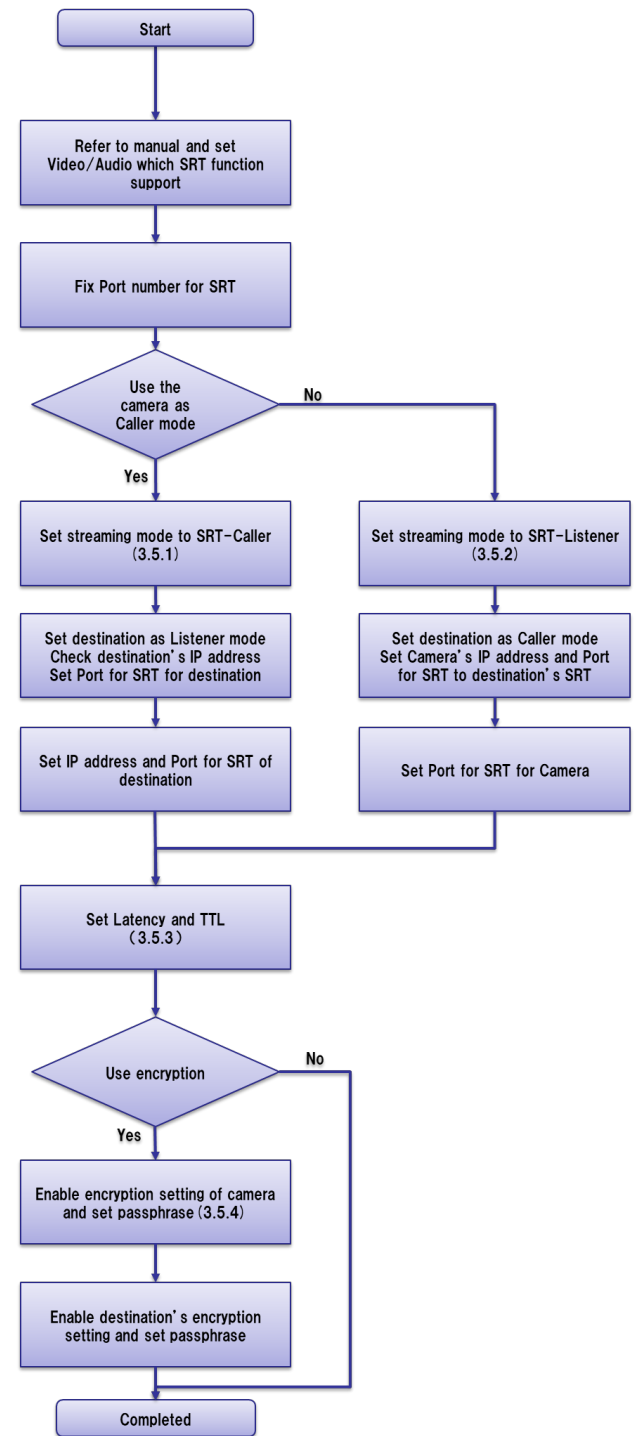

\*Please refer to the manual of the devices to be connected.

# <span id="page-4-0"></span>**3. Pre-configuration Settings**

This section describes some pre-configuration settings you will need before activating the SRT function for the cameras.

### <span id="page-4-1"></span>**3.1. HTTP/RTSP setting**

The HTTP/RTSP communication setting need to be enabled in order to communicate via network before the SRT function of the camera is enabled. Please refer to the Operation Manual of the target camera, and set the HTTP/RTSP communication setting.

Ref).

- The section of [Adjusting and Configuring the Camera through On-Screen Menus] [SYSTEM Menu] - [HTTP/RTSP] of the Camera's Operation Manual.
- The section of [Accessing the Camera from a Web Browser] [Enabling HTTP/RTSP in the Camera] of the Camera's Operation Manual.

### <span id="page-4-2"></span>**3.2. Set IP address by using the RM-IP Setup Tool**

For IP communication, the IP address needs to be set. You can use RM-IP Setup Tool to assign IP address to the camera. Please refer to the RM-IP Setup Tool Guide for more details.

[Note] The DHCP setting cannot be enabled from the RM-IP Setup Tool.

#### <span id="page-4-3"></span>**3.3. Change the default password**

When the procedure of 3.1 and 3.2 are performed, HTTP access to the camera is available. Please change the default password (initial password) according to the Operation Manual of the Camera. Ref).

The section of [Accessing the Camera from a Web Browser]-[Changing the Initial Password] of the Camera's Operation Manual.

### <span id="page-5-0"></span>**3.4. Camera's Codec Setting**

For SRT function, available channel is Image 1, fixed with H.264.

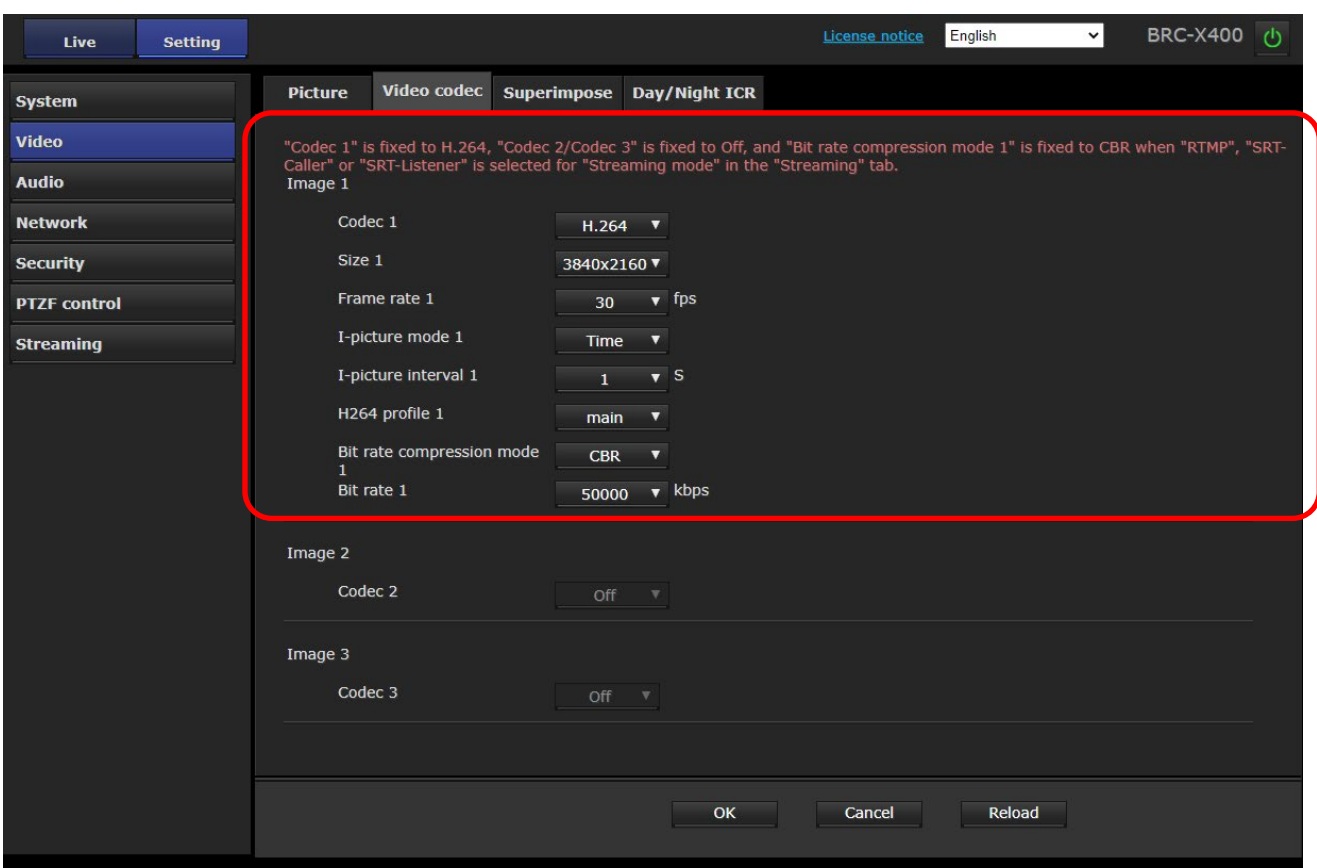

#### **3.4.1. Audio setting**

Please enable Audio to use SRT function. SRT function cannot be used when Audio is not enabled. Open the [Audio] tab of the Administrator Settings menu, and check [Enable] checkbox of [Send].

### <span id="page-6-0"></span>**3.5. SRT Setting**

Before starting SRT transmission, Port to be used and whether Camera is set to Caller mode or Listener mode needs to be fixed.

Caller means it starts the transmission, while Listener means it waits for it.

Caller/Listener can be set regardless of whether it sends/receives the images. Once one side is set as Caller, the other needs to be Listener.

In general, the device in firewall is set as Caller, and the device with global IP address such as server is set as Listener.

Both Caller and Listener are supported for the cameras. If camera is set as Caller, set the connection destination as Listener. If camera is set as Listener, set the connection destination as Caller.

Some devices support either Caller or Listener only. In that case, set camera to establish the connection.

Please refer to the manual of the device to be connected as well.

Regarding the SRT connection environment, please refer to the information announced from SRT Alliance.

<https://www.srtalliance.org/srt-deployment-guide/>

#### **3.5.1. When setting camera as Caller**

Open [Streaming] tab of the Administrator Settings menu, and select [SRT-Caller] of [Streaming mode].

Set IP address or URL, then [:] followed by Port number for [URL(Destination)]. Press [OK] to complete the setting.

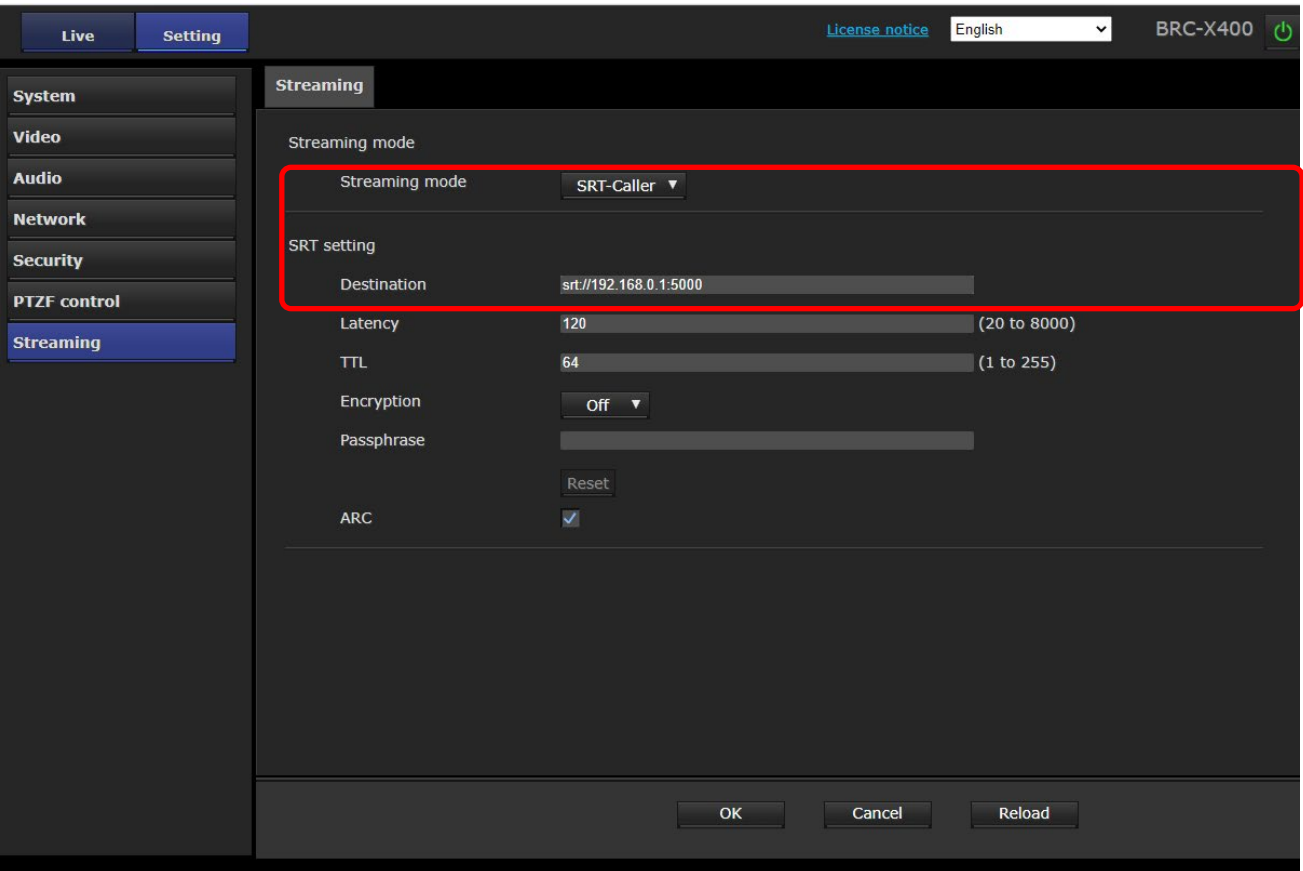

#### **3.5.2. When setting camera as Listener**

Open [Streaming] tab of the Administrator Settings menu, and select [SRT-Listener] of [Streaming mode].

Set Port number of the destination for [Port number]. Press [OK] to complete the setting.

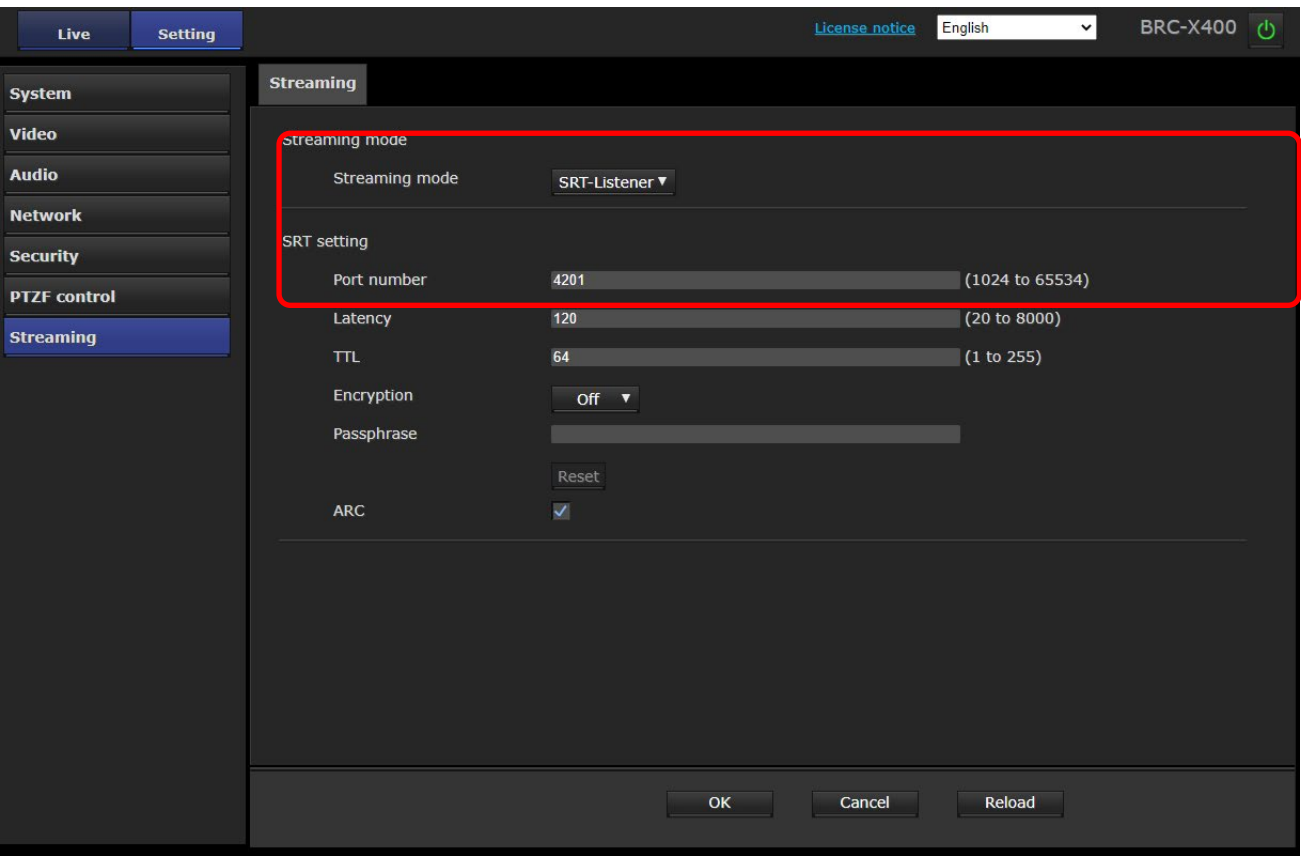

 $\mathcal{L}_{\mathcal{A}}$ 

#### **3.5.3. Setting of Latency and TTL**

Set [Latency] and [TTL] upon the transmission environment.

Recommended to set enough latency according to RTT to the destination measured in advance.

For the recommended setting value, please refer to the information announced from SRT Alliance. <https://www.srtalliance.org/srt-deployment-guide/>

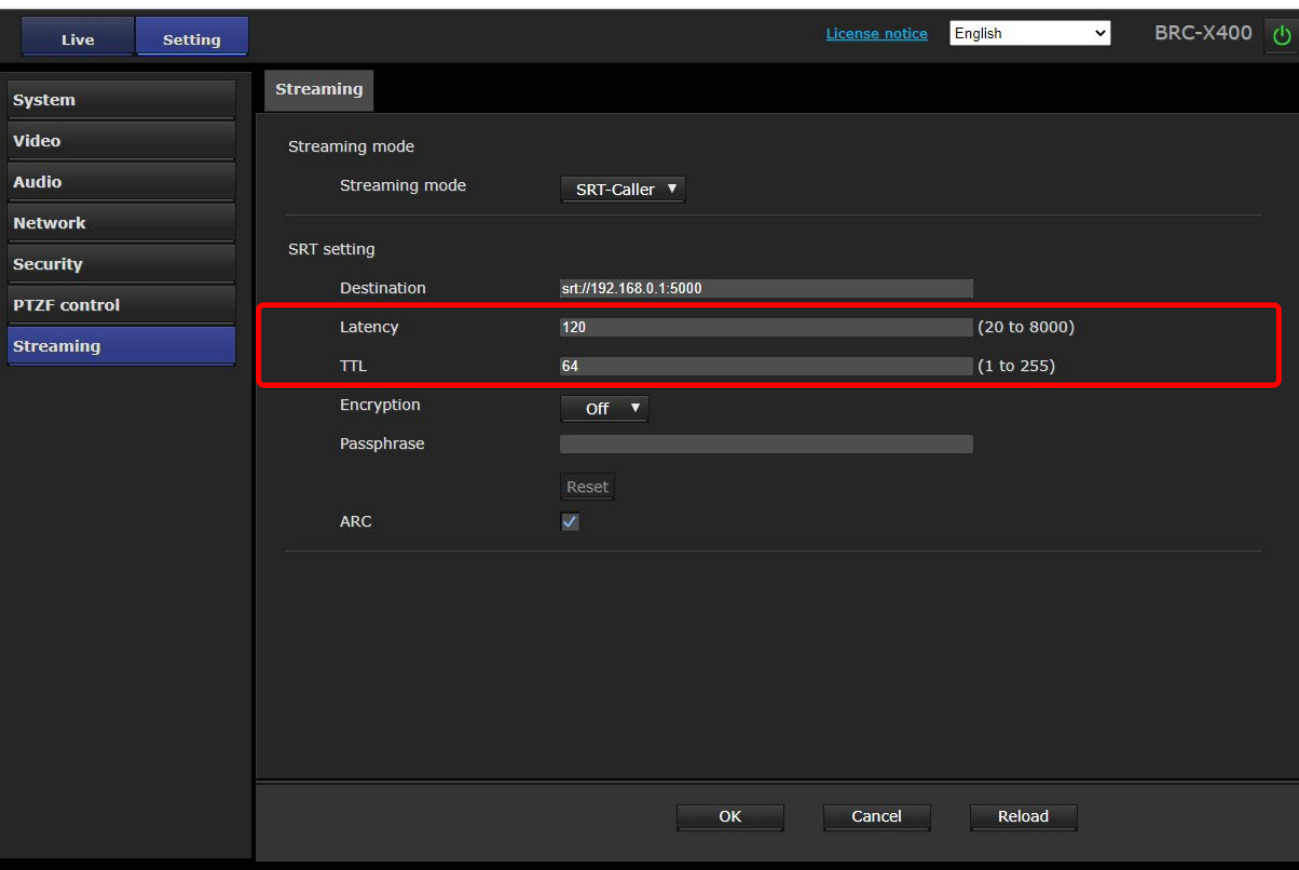

#### **3.5.4. Encryption setting**

Set when data needs to be encrypted by passphrase.

Select the length of encryption by [Encryption]. If encryption is not required, select [OFF]. Set the passphrase to use in [Passphrase]. To change it, press [Reset] to clear the previous setting, then set new passphrase.

If encryption is enabled, set same length of passphrase and passphrase to the device of destination.

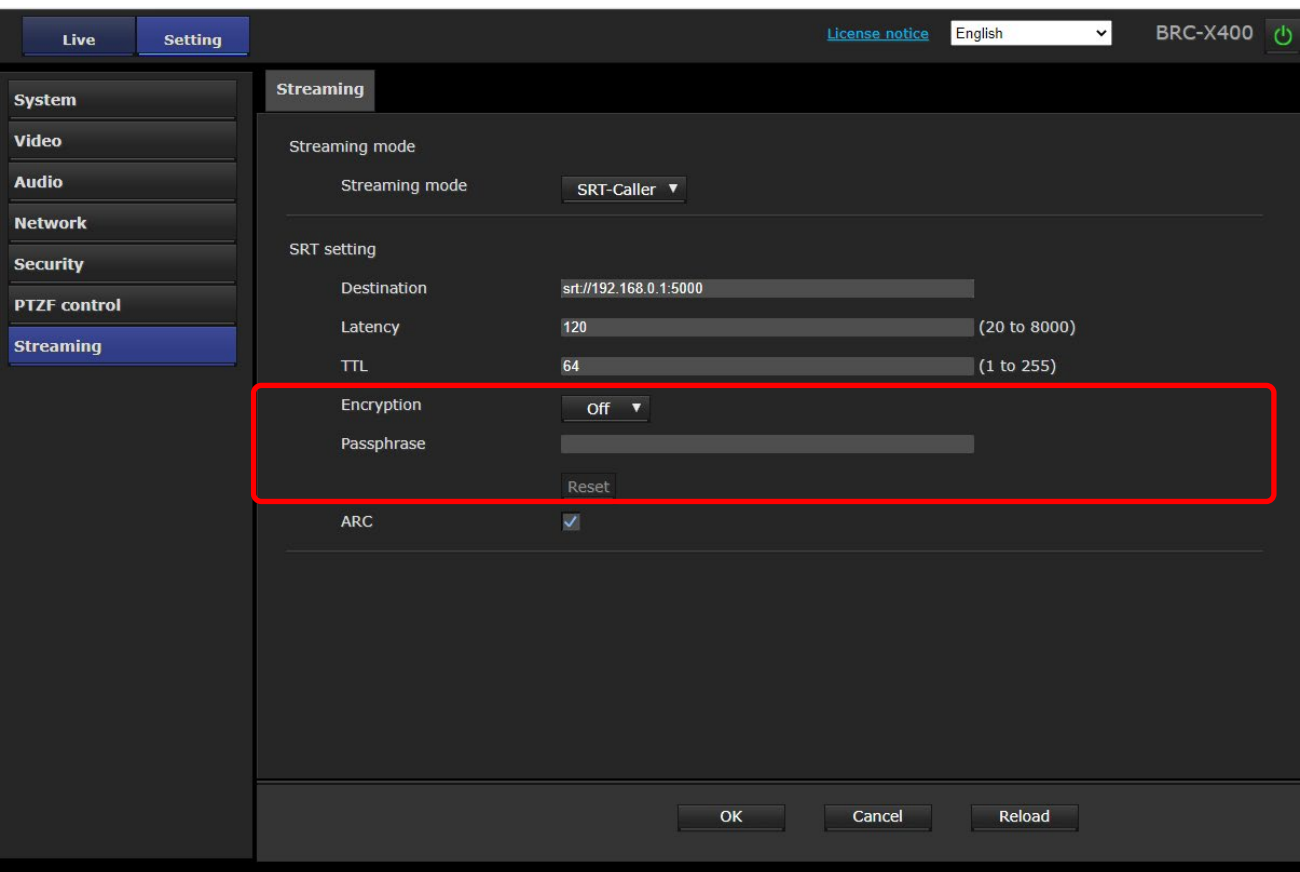

#### **3.5.5. Adaptive Rate Control (ARC) setting**

To enable ARC, open [Streaming] tab and check[ARC].

When ARC is enabled, distortion of the image affected by congestion of the line etc. can be reduced.

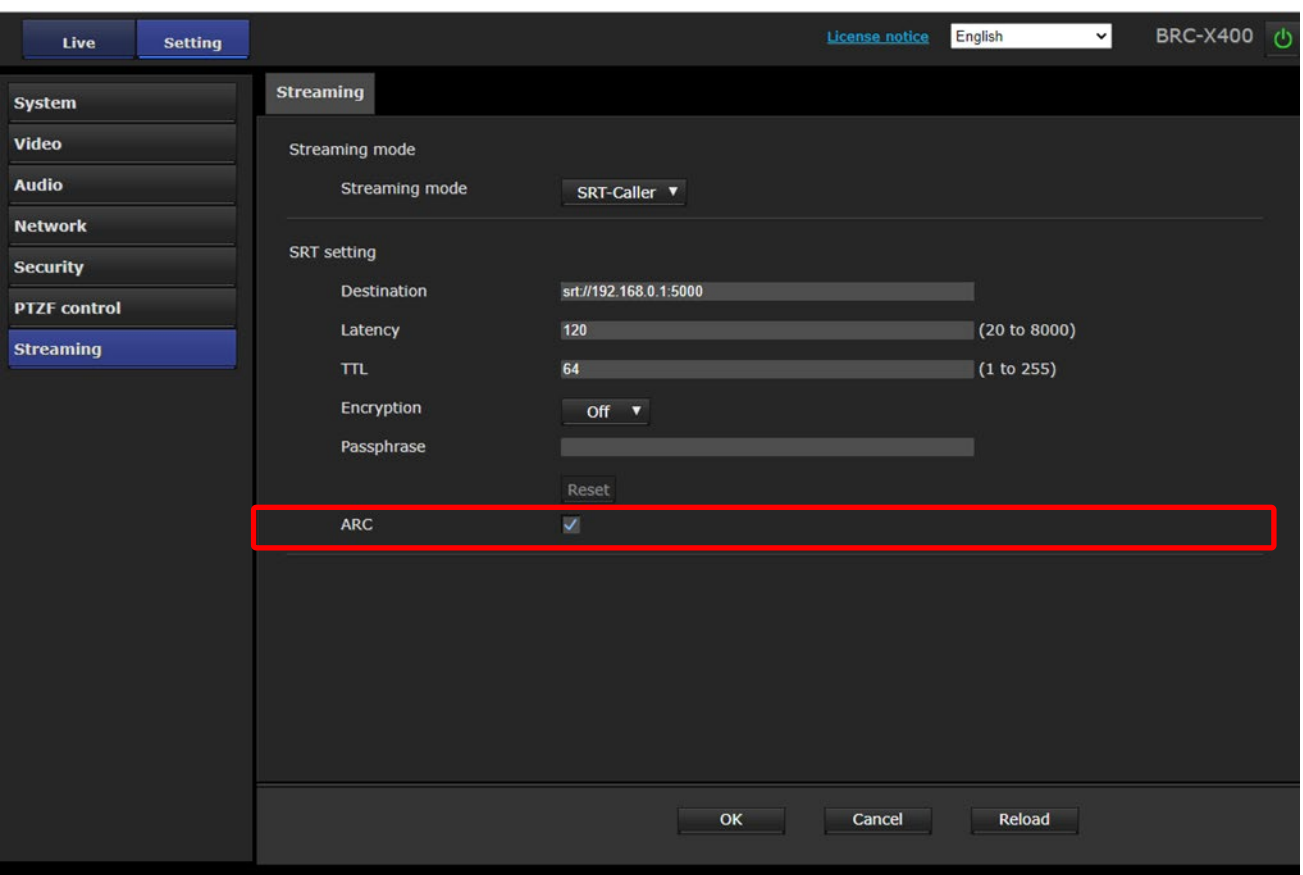

 $\mathcal{L}_{\mathcal{A}}$ 

# <span id="page-12-0"></span>**4. Troubleshooting**

This section describes how to manage the problems might happen for SRT function of the cameras.

#### Unable to connect

[Case 1] Check the network connection.

[Case 2] Check the Caller/Listener mode. If camera is Caller, set destination as Listener. If Camera is Listener, set destination as Caller.

[Case 3] Check the setting of destination's passphrase setting. It must be same as camera' setting. [Case 4] Video setting such as size might not be supported by destination's device. Change video setting of Camera to which the device of the destination supports.

- Image is distorted or interrupted [Case 1] Network might be unstable. Try more stable line such as wired. [Case 2] [Latency] setting might be out of the recommendation of SRT Alliance. Please refer to the information announced from SRT Alliance, for the recommended setting value. https://www.srtalliance.org/srt-deployment-guide/
- Repeat cycle of poor and good image quality ARC is working by detecting unstable network. Please try followings:
	- Connect to stable network
	- Connect to faster network
	- Open [Video Codec] tab in [Video] and select lower bitrate at [Bitrate 1]
	- Uncheck ARC

## <span id="page-13-0"></span>**Revision History**

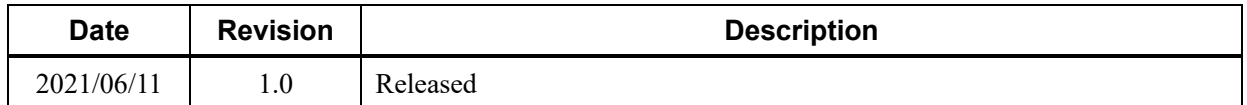

#### **Disclaimer**

This document, in whole or in part, may not be reproduced or transferred for any purpose without prior written approval from Sony Corporation.

Sony Corporation reserves the right to make any modification to this document or the information contained herein at any time without notice.

Sony Corporation shall not bear any responsibility or liability for any damage, lost earning, and third party claim, resulting from the products and related documents.

#### **Copyright**

This document contains registered trademarks and trademarks that are owned by their respective companies.